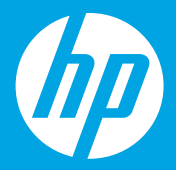

## **Börja här [Svenska]**

**Begynn her [Norsk]**

**Start her [Dansk]**

**Aloita tästä [Suomi]**

 $1 \cdots 2 \cdots 3 \cdots$ 

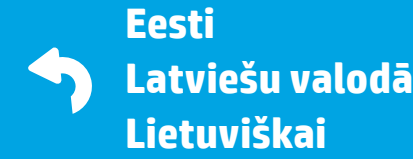

1

### **Förbered**

Packa upp skrivaren och aktivera den. **SV**

### **Klargjør**

Pakk ut og slå på. No

#### **Forberedelse**

Sådan pakker du ud og sætter op. **DA**

#### **Valmistelu**

Ota tulostin pakkauksestaan ja kytke siihen virta. **FI**

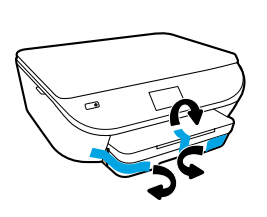

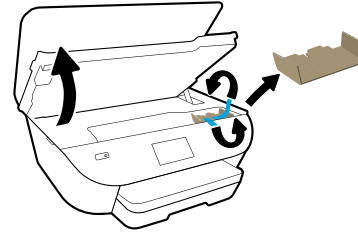

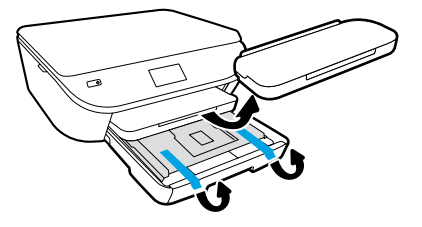

Ta bort all tejp och annat förpackningsmaterial.

Fjern tape og emballasje.

Fjern tapen og emballagen.

Poista teippi ja pakkausmateriaalit.

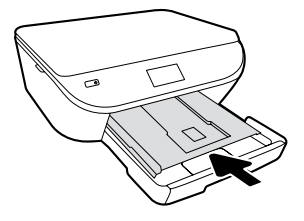

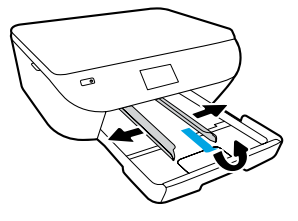

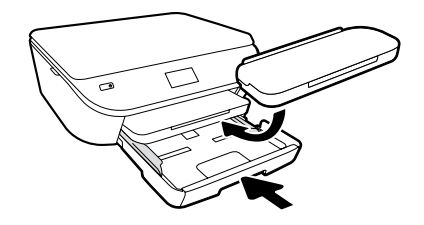

Skjut in fotofacket. Dra ut pappersledarna.

Skyv fotoskuffen inn og dra ut støttelinjene.

Skub fotobakken ind. Træk papirstyrene ud.

Työnnä valokuvalokero sisään. Liu'uta paperiohjaimet ulos.

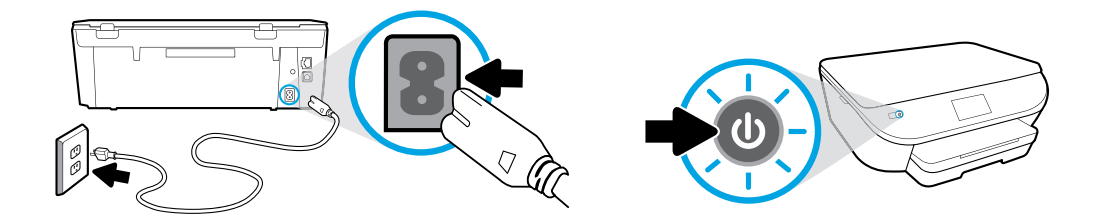

Anslut och starta.

Koble til strømledningen og slå maskinen på.

Sæt ledningen i stikket, og tænd.

Kytke virtajohto. Kytke laitteeseen virta.

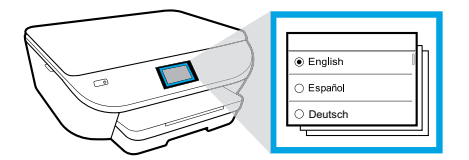

Välj inställningar.

Velg Innstillinger.

Vælg indstillinger.

Valitse asetukset.

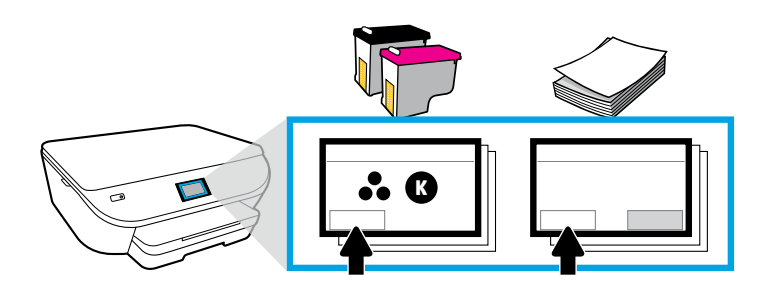

Visa animeringar för att installera bläck och fylla på papper.

Spill av animasjonene for hjelp med installering av blekk og fylling av papir.

Du kan afspille animationer, som viser, hvordan du installerer blækpatroner og lægger papir i.

Katso musteen asentamiseen ja paperin lisäämiseen opastavat animaatiot.

## **Installera bläckpatroner**

Använd bläckpatronerna från HP som medföljer skrivaren. **SV**

#### **Installer patroner**

Bruk bare HP-blekkpatronene som fulgte med skriveren. **NO** 

#### **Installer patroner**

Brug kun de HP-patroner, der fulgte med printeren. **DA**

### **Kasettien asentaminen**

Käytä tulostimen mukana toimitettuja HP-mustekasetteja. **FI**

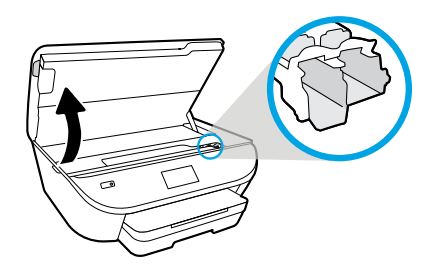

Öppna åtkomstluckan för bläckpatroner.

Åpne blekkpatrondekselet.

Åbn patrondækslet.

Avaa kasettiluukku.

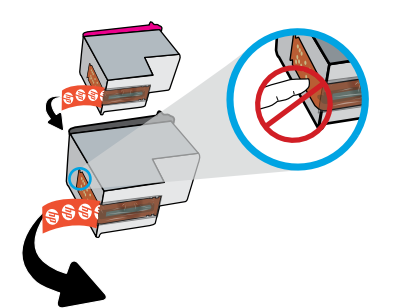

Ta bort plasttejpen genom att dra i fliken.

Fjern plastikkteipen ved å dra i fliken.

Fjern plastiktapen ved at trække i trækstrimlen.

Poista teippi vetämällä repäisynauhasta.

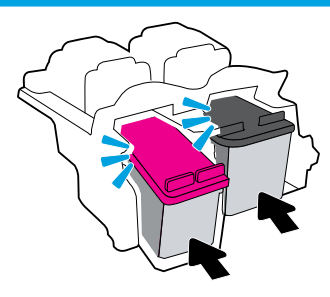

Sätt i bläckpatronerna (tills du hör ett klick).

Sett patronene inn. Du vil høre et klikk når de er på plass.

Isæt patronerne, så de klikker på plads.

Aseta kasetit niin, että ne napsahtavat paikalleen.

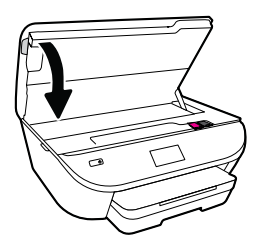

Stäng åtkomstluckan för bläckpatronerna.

Lukk blekkpatrondekselet.

Luk patrondækslet.

Sulje kasettiluukku.

**Fylla på papper**

Använd vanligt vitt papper. **SV**

**Legg i papir** Legg i vanlig hvitt papir. No

**Ilæg papir** Brug almindeligt hvidt papir. **DA**

## **Paperin lisääminen**

Käytä tavallista valkoista paperia. **FI**

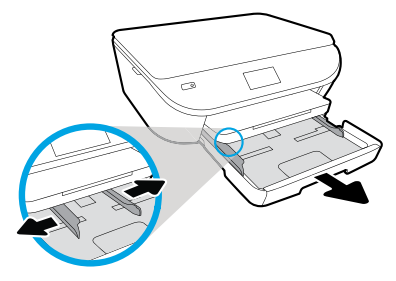

Dra ut pappersfacket så att pappersledaren skjuts ut.

Dra ut papirskuffen og dra støttelinjene ut.

Træk papirbakken ud, og skub styrene udad.

Vedä paperilokero ulos ja liu'uta paperiohjaimet ulos.

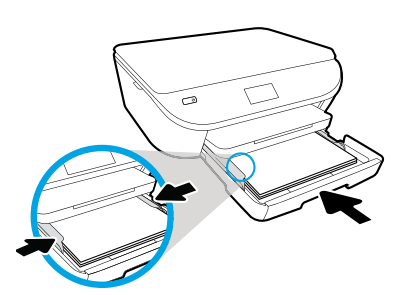

Sätt in en hög papper, justera ledarna och skjut in facket.

Legg papirbunken i skuffen, juster støttelinjene og skyv skuffen inn.

Læg papiret i, juster papirstyrene, og skub bakken ind.

Lisää tulostimeen nippu paperia, säädä ohjaimet paikalleen ja paina lokero takaisin sisään.

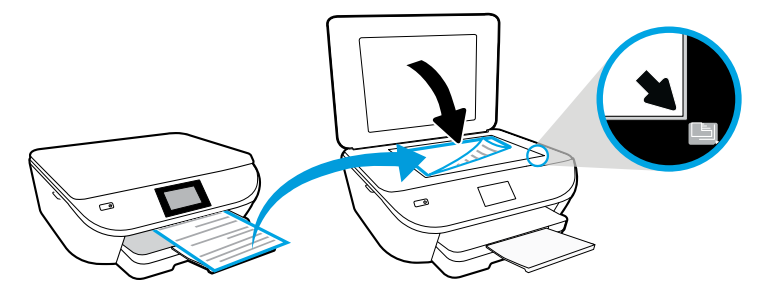

Placera en justeringssida på skannerglaset.

Plasser justeringssiden på skannerglasset.

Læg justeringsarket på scannerglaspladen.

Aseta skannerin lasille kohdistussivu.

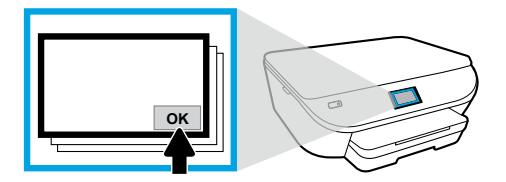

Tryck på OK för att skanna justeringssidan.

Trykk på OK for å skanne justeringssiden.

Tryk på OK for at scanne justeringsarket.

Skannaa kohdistussivu valitsemalla OK.

#### **Tilslut Koble til** Gå til **[123.hp.com/envy5540](http://123.hp.com/envy5540)** for å fortsette skriveroppsettet. **NO Anslut** Gå till **[123.hp.com/envy5540](http://123.hp.com/envy5540)** för att fortsätta med skrivarkonfigurationen. **SV**

Gå ind på **[123.hp.com/envy5540](http://123.hp.com/envy5540)** for at fortsætte med opsætningen af printeren. **DA**

#### **Yhteyden muodostaminen**

Jatka tulostimen määritystä siirtymällä osoitteeseen **[123.hp.com/envy5540.](http://123.hp.com/envy5540) FI**

Ange **[123.hp.com/envy5540](http://123.hp.com/envy5540)** i webbläsaren på datorn eller den mobila enheten, eller skanna QR-koden för att få hjälp av HP att installera skrivaren.

- Starta och ladda installationsprogramvaran eller appen för datorn eller den mobila enheten.
- Få åtkomst till skrivaren i nätverket.

2

Windows®-användare utan Internet-anslutning kan också installera skrivaren via CD-skivan med HP-skrivarens programvara.

Skriv **[123.hp.com/envy5540](http://123.hp.com/envy5540)** i nettleseren på datamaskinen eller mobilenheten, eller skann QR-koden, HP vil så veilede deg igjennom skriveroppsettet.

- Start og last inn oppsettsprogramvaren eller appen for datamaskinen eller mobilenheten.
- Koble skriveren på nettverket.

Windows®-brukere uten Internett-forbindelse kan også sette inn CD-en for HP-skriverprogramvaren for å fortsette med skriveroppsettet.

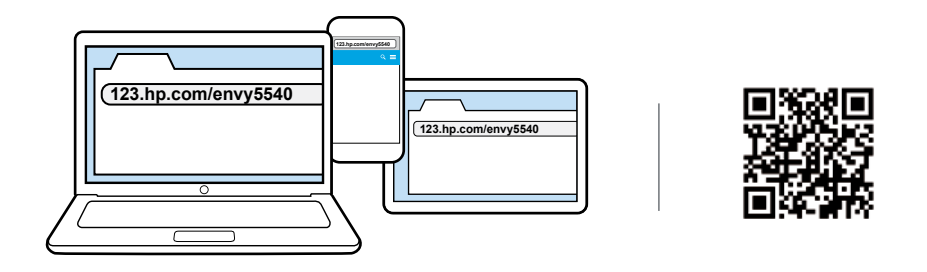

Indtast **[123.hp.com/envy5540](http://123.hp.com/envy5540)** i browseren på din computer eller mobilenhed, eller scan QR-koden, og HP vil derefter guide dig igennem opsætningen af printeren.

- Start og indlæs konfigurationssoftwaren eller -appen til computeren eller mobilenheden.
- Få printeren tilsluttet netværket.

Windows®-brugere uden forbindelse til internettet kan også bruge cd'en med HP-printersoftware til at fortsætte opsætningen af printeren.

Kirjoita tietokoneen tai mobiililaitteen selaimeen osoite **[123.hp.com/envy5540](http://123.hp.com/envy5540)** tai lue oheinen QR-koodi, ja HP opastaa sinut tulostimen määritysvaiheiden läpi.

- Käynnistä ja lataa määritysohjelmisto tai -sovellus tietokoneelle tai mobiililaitteelle.
- Yhdistä tulostin verkkoon.

Windows®-tietokoneen käyttäjät, joilla ei ole käytössään internet-yhteyttä, voivat jatkaa tulostimen määritystä myös HP:n tulostinohjelmisto-CD:n avulla.

# 3

#### **Aktivera**

Välj de tjänster du vill ha och hämta dem för att slutföra konfigurationen. **SV**

#### **Aktiver**

Velg dine tjenester og last ned for å fullføre oppsettet. No

#### **Aktivér**

Vælg dine tjenester, og download dem for at fuldføre opsætningen. **DA**

## **Aktivointi**

Vie määritys loppuun valitsemalla haluamasi palvelut ja lataamalla ne. **FI**

HP hjälper dig att anpassa och slutföra skrivarkonfigurationen.

- Skapa ett konto för webbtjänster som HP ePrint.
- Hämta och installera programvara till skrivare från HP eller mobilappen från HP.

#### **Vill du installera skrivaren på flera enheter?**

Gå tillbaka till **[123.hp.com/envy5540](http://123.hp.com/envy5540)** för att konfigurera skrivaren på var och en av de enheter som du vill använda.

HP vil veilede deg gjennom tilpassingen og fullføringen av skriveroppsettet.

- Opprett en konto for webtjenester, som HP ePrint.
- Last ned og installer HP-skriverprogramvare eller HP-mobilappen.

#### **Ønsker du å installere skriveren på flere enheter?**

Gå til **[123.hp.com/envy5540](http://123.hp.com/envy5540)** igjen for å sette opp skriveren din på alle enhetene du ønsker å bruke med skriveren din.

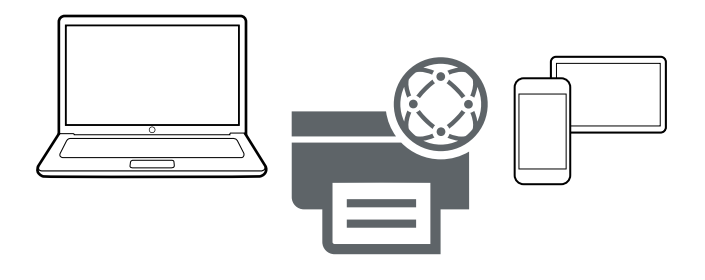

HP guider dig gennem, hvordan du tilpasser og fuldfører opsætningen af printeren.

- Opret en konto til webtjenester, f.eks. HP ePrint.
- Download og installer HP-printersoftwaren eller HP-mobilappen.

#### **Vil du installere printeren på flere enheder?**

Gå tilbage til **[123.hp.com/envy5540](http://123.hp.com/envy5540)** – her kan du opsætte printeren på alle de enheder, du vil bruge sammen med printeren.

Tulostimen mukauttaminen ja määrityksen loppuunvieminen sujuu HP:n opastamana.

- Luo käyttäjätili verkkopalvelujen, kuten HP ePrintin, käyttämistä varten.
- Lataa ja asenna HP:n tulostinohjelmisto tai HP:n mobiilisovellus.

#### **Haluatko käyttää tulostimen kanssa muita laitteita?**

Palaa osoitteeseen **[123.hp.com/envy5540](http://123.hp.com/envy5540)** ja määritä sitten kaikki laitteet, joita haluat käyttää tulostimesi kanssa.

## **Skriv ut från din mobila enhet**

Tre enkla steg för utskrifter via smarttelefonen eller plattan. **SV**

#### **Skrive ut fra en mobilenhet**

Kun tre enkle trinn for å skrive ut fra smarttelefonen eller nettbrettet. **NO**

### **Udskrivning fra mobilenheder**

Med tre nemme trin kan du udskrive fra din smartphone eller tablet-pc. **DA**

#### **Tulostaminen mobiililaitteesta**

Älypuhelimesta tai tabletista tulostaminen sujuu vaivattomasti seuraavien kolmen vaiheen avulla. **FI**

Utskriftsfunktionen finns redan på Apple®- och många Android™-mobilenheter. Om utskriftsfunktionen är inbyggd kontrollerar du att den mobila enheten och skrivaren är i samma nätverk och gör sedan följande:

- **1.** Öppna ett foto eller annat innehåll på enheten. Tryck på ikonen Dela (på Apple-enheten) eller menyikonen (på Andriod-enheten) för att få åtkomst till utskriftsfunktionen.
- **2.** Tryck på **Skriv ut** och välj sedan skrivare.
- **3.** Skriv ut riktigt bra utskrifter.

Om du inte har inbyggd utskrift på din mobila enhet, eller inte vet säkert, finns mer information på **[hp.com/go/mobileprinting](http://hp.com/go/mobileprinting)**.

Utskrift er allerede innebygd på mobilenheter fra Apple® og nyere Android™-enheter. Hvis utskrift er innebygd, må du kontrollere at skriveren og mobilenheten er på samme nettverk, deretter:

- **1.** Åpne et bilde eller annet innhold på enheten. Trykk på Del-ikonet på en Apple-enhet eller Meny-ikonet på en Android-enhet for å åpne Skriv ut.
- **2.** Trykk på **Skriv ut**, og velg detter skriveren.
- **3.** Skriv ut.

Hvis du ikke har innebygd utskrift på mobilenheten eller hvis du ikke er sikker, kan du besøke **[hp.com/go/mobileprinting](http://hp.com/go/mobileprinting)** og lære mer.

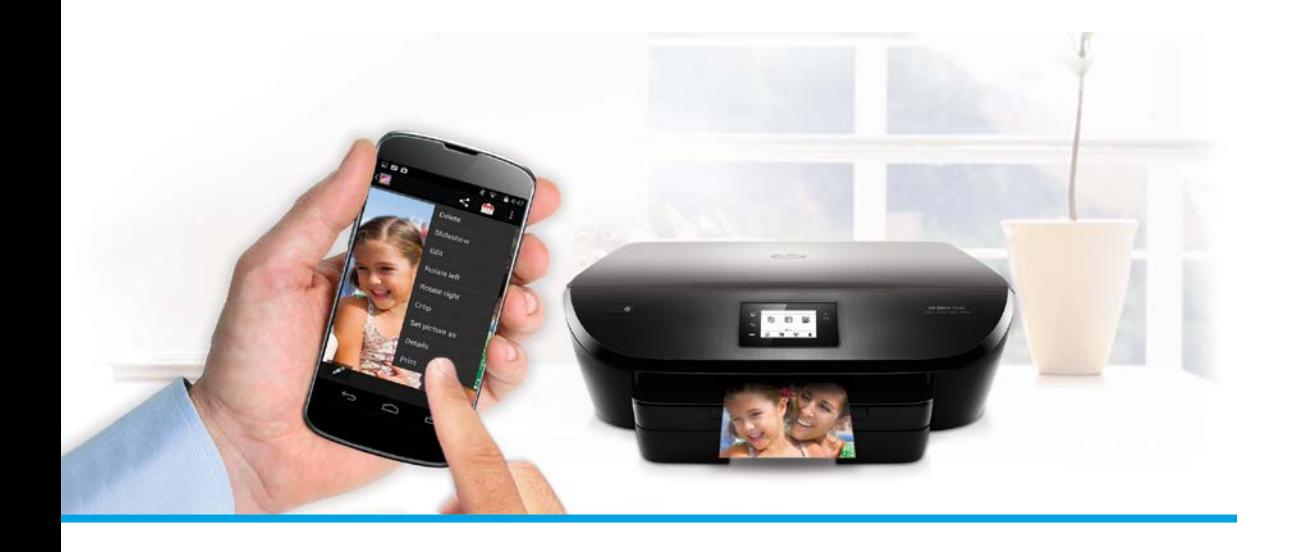

Udskriftsfunktionen er allerede indbygget i Apple®- og mange Android™ mobilenheder.

Hvis udskriftsfunktionen er indbygget, skal du kontrollere, at mobilenheden og printeren er sluttet til det samme netværk, og derefter kan du:

- **1.** Åbne et billede eller andet indhold på enheden. Trykke på ikonet Del på en Apple-enhed eller på ikonet Menu på en Android-enhed for at få adgang til Udskriv.
- **2.** Trykke på **Udskriv** og derefter vælge din printer.
- **3.** Udskrive og nyde resultatet.

Hvis du ikke har – eller ikke ved, om du har – indbygget udskriftsfunktion på din mobilenhed, kan du gå ind på **[hp.com/go/mobileprinting](http://hp.com/go/mobileprinting)** og finde flere oplysninger.

Tulostaminen on sisäänrakennettuna Apple®-mobiililaitteissa ja monissa Android™ mobiililaitteissa.

Jos tulostaminen on sisäänrakennettuna, varmista, että mobiililaite ja tulostin on kytketty samaan verkkoon ja toimi sitten seuraavasti:

- **1.** Avaa valokuva tai muuta sisältöä laitteellasi. Käynnistä sen jälkeen tulostustoiminto koskettamalla Apple-laitteen Jaa-kuvaketta tai Android-laitteen valikkokuvaketta.
- **2.** Kosketa **Tulosta** ja valitse sitten tulostin.
- **3.** Anna tulostimen hoitaa tehtävänsä.

Jos mobiililaitteessa ei ole sisäänrakennettua tulostusominaisuutta tai et ole varma asiasta, katso lisätietoja osoitteesta **[hp.com/go/mobileprinting](http://hp.com/go/mobileprinting)**.

Windows is a trademark of the Microsoft group of companies. Apple is a trademark of Apple, Inc., registered in the U.S. and other countries.